# **UPV I MEEBOOK**

meebook.com

# **UPV I MEEBOOK**

### **INDHOLD**

[LAV UPV I MEEBOOK](#page-2-0) [ADGANGSSTYRING PÅ UPV](#page-2-1) [SYNLIGHED OG ELEVENS UDDANNELSESØNSKE](#page-2-2) [INDTASTNING AF UPV OG BEGRUNDELSE](#page-3-0) [INDSEND UPV TIL OPTAGELSE.DK & UNO-UNG](#page-4-0) [VISNING AF UPV FOR FORÆLDRE OG ELEV](#page-4-1) [VISNING FOR UU-VEJLEDERE I UNO-UNG](#page-6-0)

#### <span id="page-2-0"></span>**LAV UPV I MEEBOOK**

Du kan udarbejde UPV i Meebook i fanen "Dine elever". For at oprette en UPV for en elev skal du åbne et hold, hvor eleven er tilknyttet.

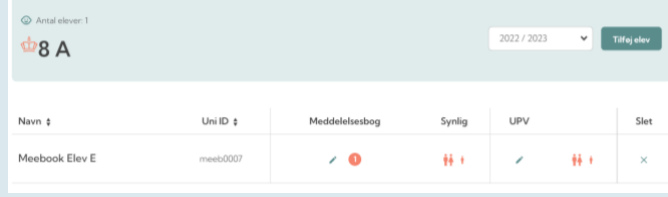

UPV bliver gemt på selve eleven og vil derfor være den samme uafhængig af, hvor du åbner den fra. Dine kolleger vil se samme UPV på eleven, som du ser.

### <span id="page-2-1"></span>**ADGANGSSTYRING PÅ UPV**

Ligesom meddelelsesbogen er UPV adgangsstyret, og du skal derfor have adgang til klassen i skolens elevadministrative system for at få adgang til UPV.

Du kan læse mere om adgangsstyring i klikguiden om meddelelsesbogen.

#### <span id="page-2-2"></span>**SYNLIGHED OG ELEVENS UDDANNELSESØNSKE**

Når du har åbnet holdet, kommer du ind på oversigten over alle elever på dit hold.

På oversigten kan du se, om UPV er gjort synlig for forældre og elev:

- Orange-rød = synlig.
- $Gr\aa$  = ikke synlig.

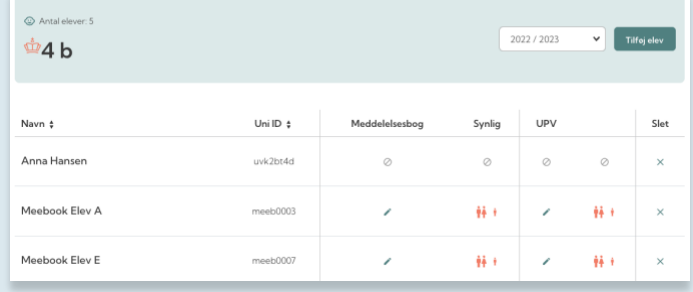

Når du klikker på en elev, der skal laves UPV for, kommer du ind i elevens UPV. Her kan man se, hvilke uddannelsesønsker eleven har. Der vises de ønsker, som eleven selv har afgivet i Meebook.

Bruger din UU-vejleder UNO-Ung, vil elevens ønske blive sendt dertil.

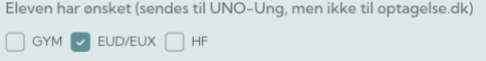

Ønskerne sendes ikke til Optagelse.dk.

# <span id="page-3-0"></span>**INDTASTNING AF UPV OG BEGRUNDELSE**

I UPV'en markerer du elevens praksisfaglige forudsætninger og de personlige og sociale forudsætninger for hver af de tre uddannelsesretninger.

UPV'en sendes til Optagelse.dk og til UNO-Ung, hvis din UUvejleder bruger dette system.

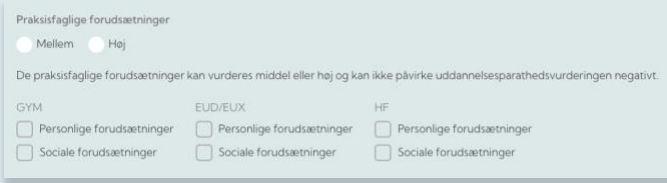

Inde på den enkelte elev er der også mulighed for at gøre den enkelte UPV synlig/usynlig i Meebook for både elever og forældre. Når du gør UPV synlig, gælder det hele UPV'en, også begrundelsen.

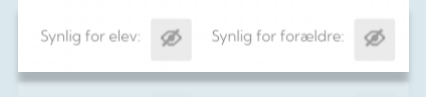

Nederst i UPV'en kan du tilføje begrundelse og forklaring af det videre forløb.

Du kan skrive direkte i tekstfeltet. Bruger din UU-vejleder UNO-Ung, overføres begrundelserne, når du trykker "Gem og send".

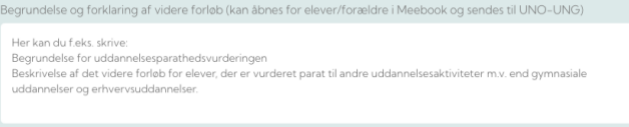

Du kan også lave begrundelsen via afkrydsning i drop-downmenuerne. Klik på "Udfyld begrundelse".

(+) Udfyld begrundelse (kan åbnes for elever/forældre i Meebook og sendes til UNO-UNG)

Du kan nu udfylde begrundelse via dropdown-menuen. Det er kun de felter, du udfylder, der bliver vist for elever og forældre.

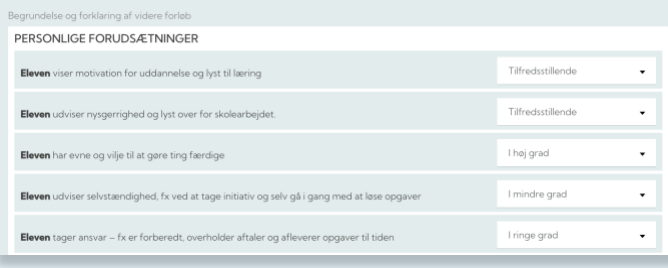

Husk at gemme i bunden af siden, inden du lukker vinduet.

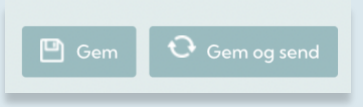

#### <span id="page-4-0"></span>**INDSEND UPV TIL OPTAGELSE.DK & UNO-UNG**

For at indsende UPV til Optagelse.dk og evt. UNO-Ung, skal du vælge 'Gem og send'.

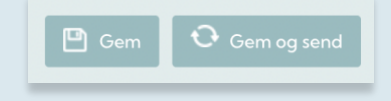

Mens du udarbejder og redigerer i UPV for en elev, men ikke er klar til at indsende til Optagelse.dk, skal du blot trykke 'Gem'

Derefter vil man oppe i højre hjørne kunne se, hvornår UPV'en sidst er blevet ændret/gemt, om den er blevet sendt til optagelse.dk og evt. UNO-Ung, og hvem der sidst har redigeret i UPV'en.

Sidst gemt: 11. Nov 2022 Sidst sendt til Optagelse.dk: Ikke sendt Udført af: Mette Teglers

Den UPV, I udarbejder på skolen, bliver i Optagelse.dk lagt sammen med elevernes faglige forudsætninger, dvs. karaktererne. De faglige forudsætninger er ikke med. De kommer på via karakterdatabasen i optagelse.dk.

#### <span id="page-4-1"></span>**VISNING AF UPV FOR FORÆLDRE OG ELEV**

UPV'en vises for forældrene i fanen 'UPV' i meddelelsesbogen, hvis UPV er gjort synlig for forældre.

Hvis AULA-widget 'Meebook overblik' er tilføjet i AULA, får forældrene besked om, at der er nyt i UPV, når den er gjort synlig for forældre.

Ved at bruge linket til Meddelelsesbogen i toppen af siden kan de også finde UPV for deres børn, hvis den er gjort synlig for dem.

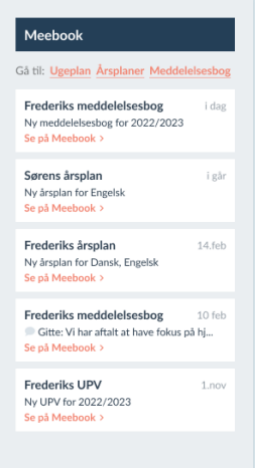

For elever vises UPV'en i meddelelsesbogen, som de finder til venstre for Log ud-knappen. Det er også her, eleven afgiver sit uddannelsesønske (til UNO-Ung og visning i Meebook).

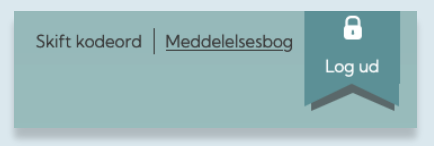

<span id="page-6-0"></span>Husk, at den UPV, forældre og elever ser i Meebook, ikke er den fulde UPV. De faglige forudsætninger er ikke med. De kommer på via karakterdatabasen i optagelse.dk.

## **VISNING I UNO-UNG**

Hvis din skoles UU-vejleder anvender UNO-Ung, og kommunen har godkendt Meebooks integration med UNO-Ung, sendes der følgende fra Meebook til UNO-Ung, når du gemmer og sender:

- Elevens uddannelsesønske (afgivet i Meebook).
- Uddannelsesparathedsvurderingen (går via Optagelse.dk til UNO-Ung).
- Begrundelsen (tekstfelt og evt. udfyldte udsagn i dropdown-menuen).

Visningen i UNO-Ung kan se ud som nedenstående eksempel:

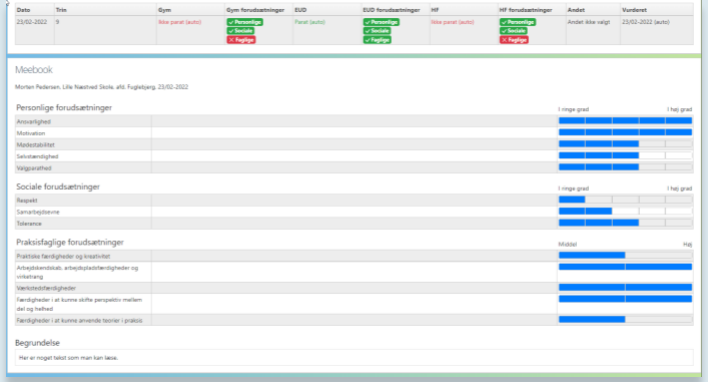

Hvis UU-vejlederen vurderer, at I i lærerteamet skal udfylde dele af uddannelsesplanen/vejledningsplanen, kan UUvejlederen åbne for enkelte dokumenter via UNO-Ung, som I så kan åbne via UPV i Meebook.

Du åbner eventuelle dokumenter via "Filer fra UNO-Ung":

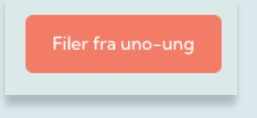

I dokumentet kan du udfylde de felter, der er blå (se eksempel på næste side).

Dokumentet ligger i UNO-Ung, og du behøver således ikke længere logge på UNO-Ung for at udfylde vejlednings- /uddannelsesplaner, ligesom UU-vejlederne ikke længere behøver være aktive i Meebook.

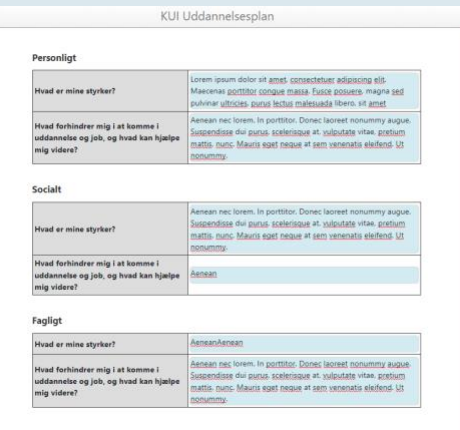